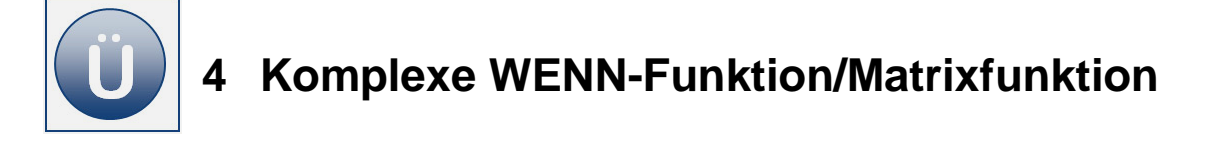

# **Aufgabe 4.1**

In einem Unternehmen werden Provisionen und Zusatzprovisionen für insgesamt vier Versicherungsvertreter mithilfe einer *Excel*-Arbeitsmappe berechnet.

- Öffnen Sie aus den Vorlagedateien die Arbeitsmappe **Vertreterprovisionen**.
- Ermitteln Sie im Rechenbereich unter Verwendung von geeigneten Formeln/Funktionen und Bezügen:
	- o den Gesamtumsatz je Vertreter des laufenden Jahres,
	- $\circ$  die Umsatzveränderung vom Vorjahr zum aktuellen Jahr in €,
	- o die Umsatzveränderung im Vergleich zum Vorjahr in Prozent,
	- die Provision des laufenden Jahres unter Berücksichtigung der Hilfstabelle *Provision*,
	- o die Zusatzprovision 1 unter der folgenden Bedingung: Wenn der Umsätze des Vorjahres und des laufenden Jahres jeweils 500.000 Euro übersteigen, wird eine Zusatzprovision in Höhe von 8.000 € gezahlt, ansonsten nichts.
	- die Zusatzprovision 2 unter der Berücksichtigung folgender Bedingung: Wenn die Umsatzsteigerung im laufenden Jahr mehr als 40.000 € beträgt oder die Veränderung in % mehr als 10 % beträgt, dann wird eine Zusatzprovision 2 von 6.000 € gezahlt, ansonsten nichts.
- **E**rrechnen Sie die Gesamtprovision.
- Errechnen Sie die **Spaltensummen**.
- Erstellen Sie ein Liniendiagramm zur Darstellung der **Provisionen** der Mitarbeiter sowie der Zusatzprovision 1 und 2. Die Horizontal-Achse (Kategorie) soll die Namen der Verkäufer, die Legende die jeweilige Provision anzeigen. Das Diagramm soll auf einem eigenen Arbeitsblatt platziert sein.
- Speichern und schließen Sie die Arbeitsmappe abschließend in Ihrem Ordner.

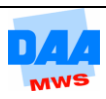

# **Aufgabe 4.2**

Eine Firma berechnet die Reisekosten der Außendienstmitarbeiter mithilfe einer *Excel*-Tabelle. Pro gefahrenen Kilometer werden **0,30 €** erstattet. Zusätzlich erhalten die Mitarbeiter Mehraufwandsentschädigungen ausgezahlt, die von der Besuchsdauer und pauschalen Verpflegungssätzen abhängen, wie hier angegeben:

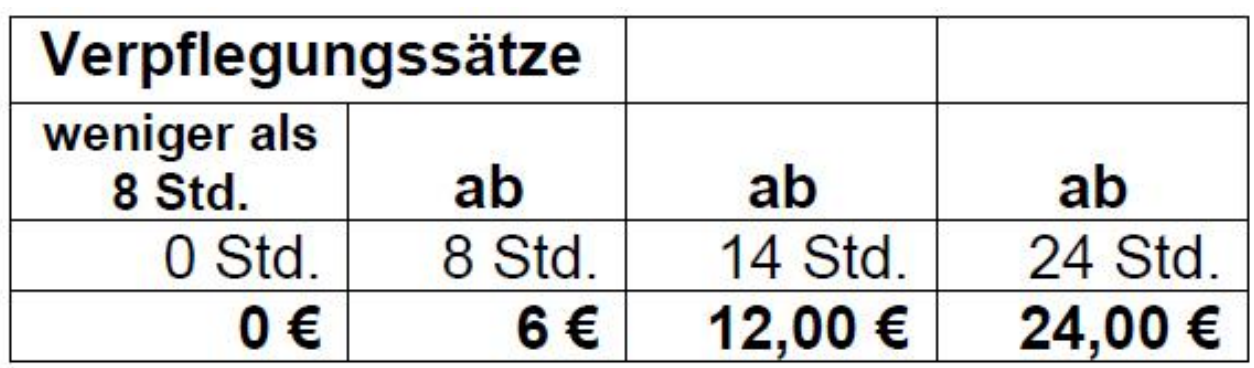

Öffnen Sie die Datei **Reisekostenabrechnung** aus den Vorlagen. Sie sehen im **Eingabebereich** der Tabelle die Ausgangsdaten der Reisen von **Klaus Fischer**.

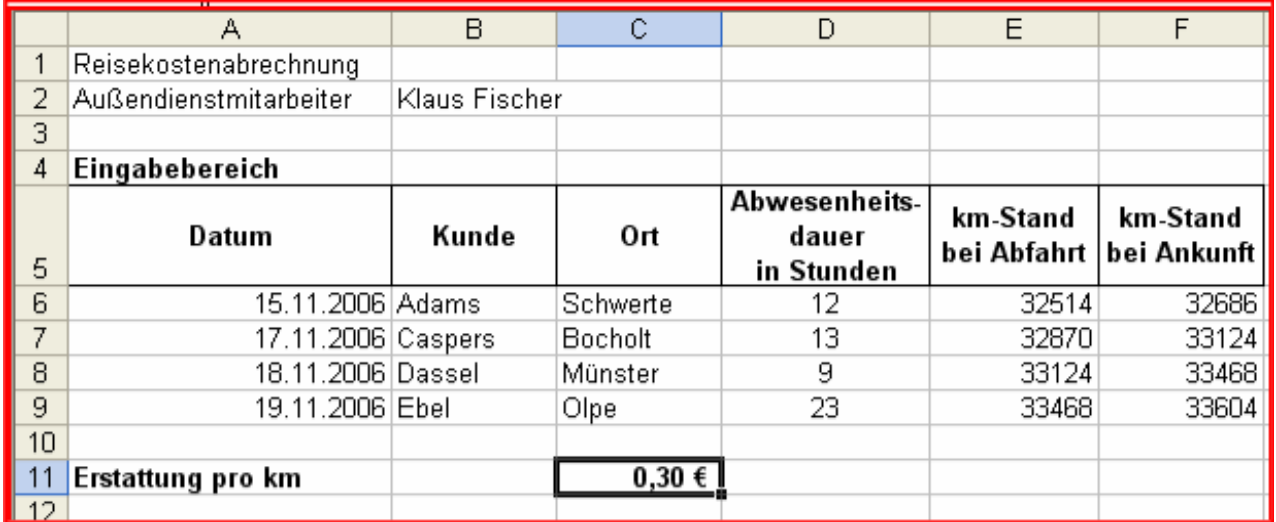

**Erstellen Sie unterhalb des Eingabebereiches eine weitere Tabelle wie nachfolgend** unter **Beginn Eingabe** angegeben. Übernehmen Sie dabei auch die Formatierungen. Der Einfachheit halber verwenden Sie den gleichen Zellbereich, wie auf dem Bild zu sehen.

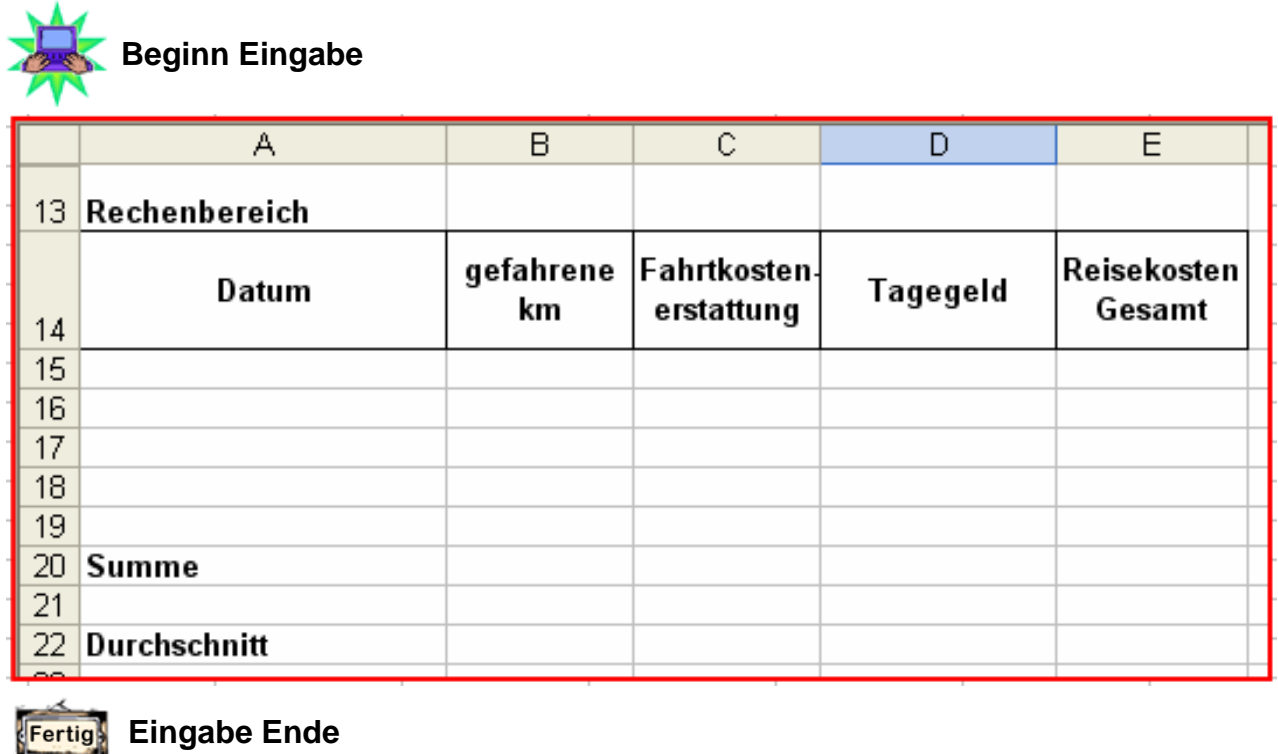

- Übernehmen Sie in den **Rechenbereich** durch eine Formel die **Datumsangaben** aus dem Eingabebereich.
- Berechnen Sie die gefahrenen Kilometer.
- Berechnen Sie unter Fahrtkostenerstattung die Fahrtkosten für die gefahrenen Kilometer, wobei der in **C11** hinterlegte Kilometersatz gezahlt wird.
- Berechnen Sie das Tagegeld (Verpflegungssatz). Legen Sie dabei die Verpflegungssätze in einer Nebentabelle an, wie o. a. zu sehen. Arbeiten Sie mit der WVERWEIS-Funktion. Denken Sie dabei daran, dass bei fehlenden Daten im Eingabebereich keine Fehlermeldungen ausgegeben werden sollen.
- Berechnen Sie die gesamten Reisekosten. Berücksichtigen Sie dabei den Fall, dass im Eingabebereich keine Daten vorhanden sind.
- Kopieren Sie das Arbeitsblatt.
- Löschen Sie auf dem Arbeitsblatt **Fischer (2)** aus der Spalte Tagegeld die Formeln. Berechnen Sie das Tagegeld neu mit einer in diesem Fall möglichen alternativen Funktionsformel, der WENN-Funktion.
- Speichern und schließen Sie die Arbeitsmappe abschließend in Ihrem Ordner.

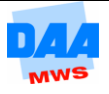

## **Aufgabe 4.3**

### **CONTRACTOR**

Sie sind Mitarbeiter in der Personalabteilung der Firma *Dietmar Müller e. K.*, Westfalendamm 7 – 11, 44141 Dortmund. Die *Dietmar Müller e. K.* plant, aus Kostengründen einem Verbund von Betriebskrankenkassen (*Vereinigte BKK*) beizutreten (Beitragssatz 13,5 %). Informieren Sie mit einer Vergleichsübersicht zu den Krankenkassenbeiträgen, unter Verwendung eines Tabellenkalkulationsprogramms, alle Mitarbeiter/-innen.

- Öffnen Sie eine neue Arbeitsmappe und speichern Sie diese bitte unter dem Namen **KrankenkassenBeitragssätze**.
- Benennen Sie ein Arbeitsblatt Vergleich.

**Beginn Eingabe**

Erstellen Sie auf dem Arbeitsblatt eine Tabelle wie unter **Beginn Eingabe** zu sehen. Übernehmen Sie bitte alle Formatierungen.

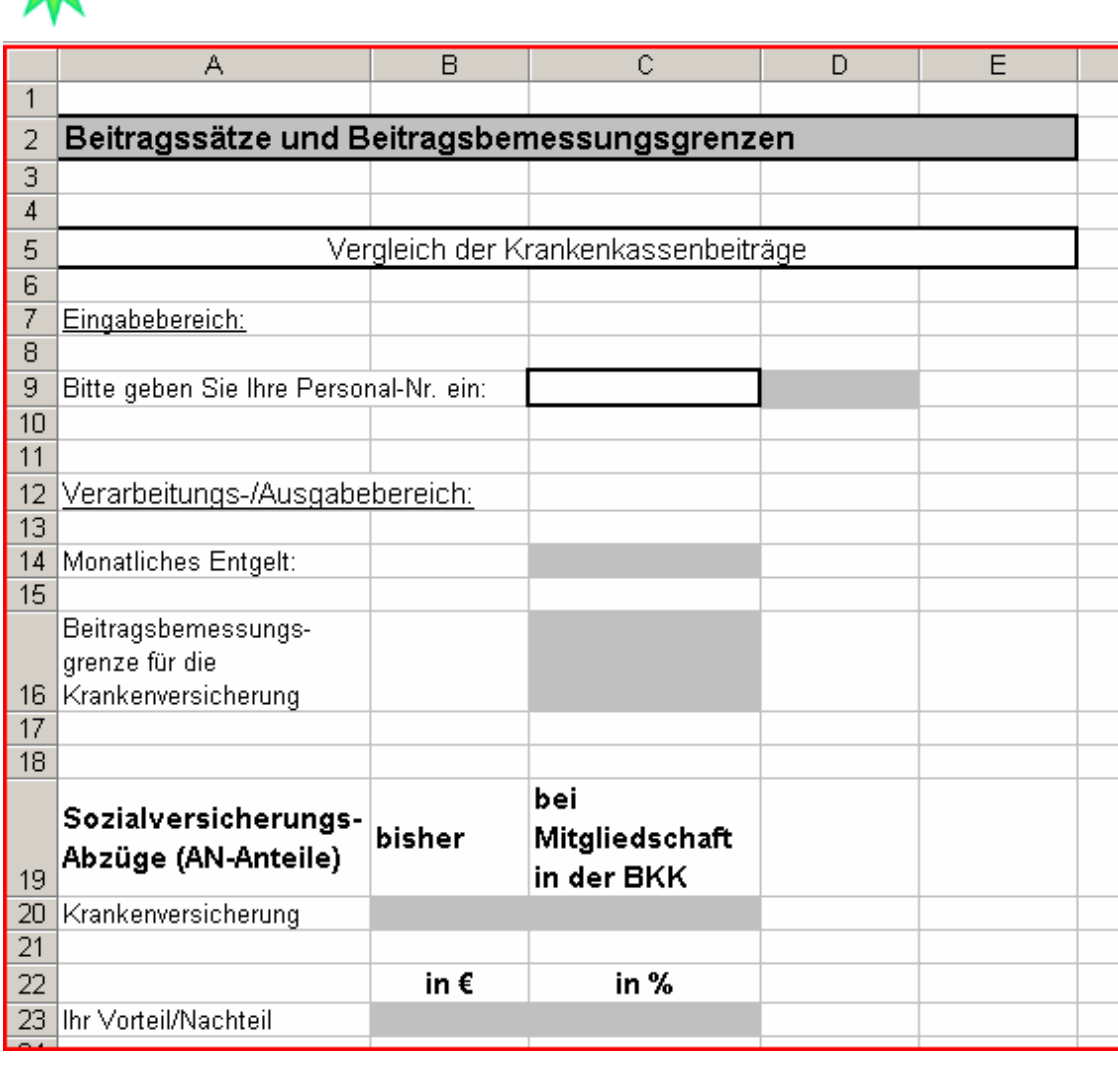

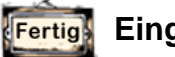

**Eingabe Ende**

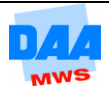

Erstellen Sie auf einem weiteren Arbeitsblatt mit Namen **Personalliste** einen Auszug aus der gegenwärtigen Personalliste der *Müller e. K.*, wie nachfolgend unter **Beginn Eingabe** angegeben. Übernehmen Sie bitte wieder alle Formatierungen.

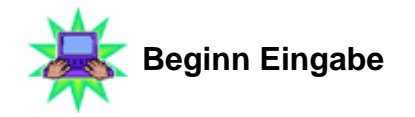

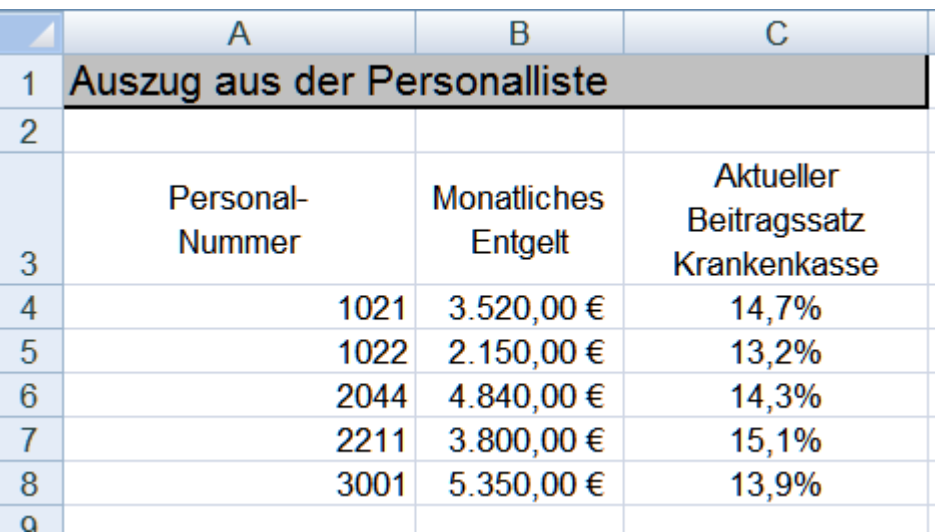

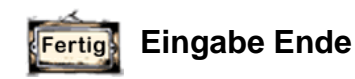

- Wechseln Sie zum Arbeitsblatt **Vergleich**. In den grau schraffierten Zellen erstellen Sie folgende Formeln. In die Zelle C9 soll später eine Personalnummer eingegeben werden. Diese Nummer kann jedoch entweder falsch oder gar nicht eingegeben sein.
	- o Entwickeln Sie eine Formel, die ermittelt, ob C9 leer ist oder aber die eingegebene Personalnummer mit den Personalnummern auf dem Arbeitsblatt Personalliste übereinstimmt. In beiden Fällen soll nichts passieren. Für alle anderen Fälle soll der Text

#### **Bitte geben Sie eine gültige Personalnummer ein**

erscheinen. Für den letzten Fall soll eine fehlerhafte Eingabe vermieden werden.

Auch wenn Sie die Formel richtig erstellen, funktioniert sie nur ab der ersten Personalnummer (also 1021 und größer). Der Grund hierfür: In der 1. Spalte der Matrix, auf die sich der SVERWEIS bezieht, fehlt ein Nullwert als erster Zahleintrag. Ändern Sie die Matrix entsprechend – funktioniert alles wie gewünscht!

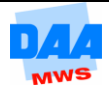

Berücksichtigen Sie bitte auch hier den Fall, dass in C9 entweder keine Nummer eingetragen ist oder aber eine falsche Nummer.

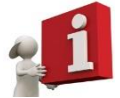

Letzteren Falles können Sie am Inhalt der Zelle D9 dadurch festlegen, dass der Inhalt "Bitte geben Sie eine gültige Personalnummer ein" erscheint.

In beiden Fällen darf nichts passieren. Bei der richtigen Eingabe einer Personalnummer soll die entsprechende Funktion ausgeführt werden.

In C16 soll allgemein die Beitragsbemessungsgrenze für die Krankenversicherung berechnet werden. Die allgemeine Beitragsbemessungsgrenze beträgt **4.500,00 €**, die Beitragsbemessungsgrenze für die Krankenversicherung **75 %** von **4.500,00 €**.

- In B20 sollen die **bisherigen Krankenversicherungsbeiträge** des **Arbeitnehmers**  berechnet werden. Tragen Sie in C9 zunächst eine gültige Personalnummer ein und ermitteln Sie dann:
	- Wenn das monatliche Entgelt kleiner oder gleich der Beitragsbemessungsgrenze ist, errechnet sich der Krankenversicherungsbeitrag des Arbeitnehmers aus der Formel:

### **Beitragssatz\*monatliches Entgelt/2**

Ansonsten gilt die Formel:

### **Beitragssatz\*Beitragsbemessungsgrenze/2**

- Die Formel, die Sie in B20 erstellt haben, gilt nur für den Fall, dass die Personalnummer in C9 richtig eingetragen ist. Wieder ist der Fall zu berücksichtigen, dass in C9 entweder **keine** Nummer eingetragen ist oder aber eine **falsche** Nummer. Ändern Sie die Formel in B20 entsprechend.
- In C20 wird berechnet, wie hoch der Arbeitnehmeranteil zur Krankenversicherung bei Mitgliedschaft in der **Vereinigten BKK** unter Berücksichtigung des Beitragssatzes von **13,5 %** wäre.

In diese Formel arbeiten Sie bitte gleich die unterschiedlichen Ausgangspunkte ein: Keine Eingabe der Personalnummer in C9 oder eine falsche Eingabe! Der Formelausdruck bleibt hier immer derselbe.

Ermitteln Sie den **Vorteil/Nachteil** bei Wechsel der Krankenkasse in **€** und **%** (jeweils auf zwei Dezimalstellen angeben).

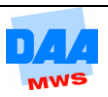

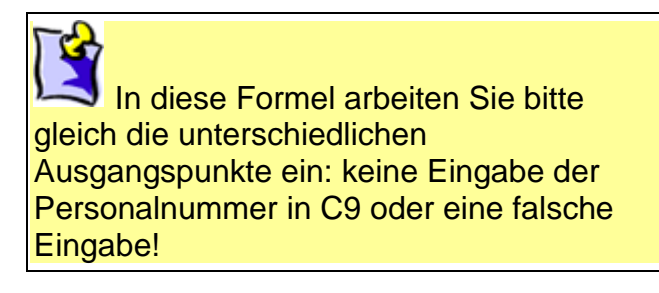

- Speichern Sie die Arbeitsmappe in Ihrem Ordner.
- Die Arbeitsmappe soll später auch für "Excel-ungeübte Personen" nutzbar sein.
- Schützen Sie das Arbeitsblatt **Vergleich**, geben Sie dabei nur die Eingabezelle der Personalnummer frei. Schützen Sie auch die Struktur der Arbeitsmappe. Vergeben Sie am besten das Kennwort **daa**.

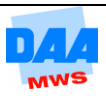